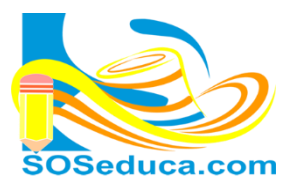

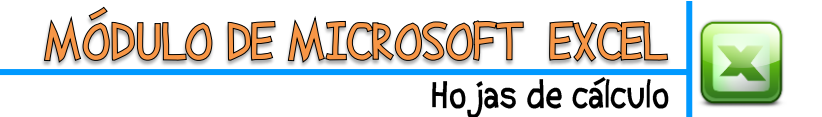

## **MACROS EN EXCEL**

**Macro:** Conjunto de acciones realizadas en una hoja de cálculo que quedan grabadas en Excel. De forma que automáticamente se repite el proceso.

Para crear una Macro se utiliza el lenguaje de programación VBA, Visual Basic para Aplicaciones, si bien se puede simplemente grabar sin tener conocimientos de programación simplemente siguiendo la secuencia de acciones.

Sirve para automatizar tareas repetitivas que quieras dejar grabadas, porque las realizas con frecuencia. Fuente [\(http://hojasdecalculo.about.com/b/2011/04/11/que-es-una-macro-para-que-sirve.htm\)](http://hojasdecalculo.about.com/b/2011/04/11/que-es-una-macro-para-que-sirve.htm)

A continuación realizaremos un formulario utilizando Macros, para comprender mejor el tema:

Para este ejemplo debes utilizar la **hoja1** y **2** de un libro de Excel, en la **hoja1** diseñaremos una especie de formulario y en la **hoja2** una tabla que hará las veces de base de datos. Observa las imágenes a continuación:

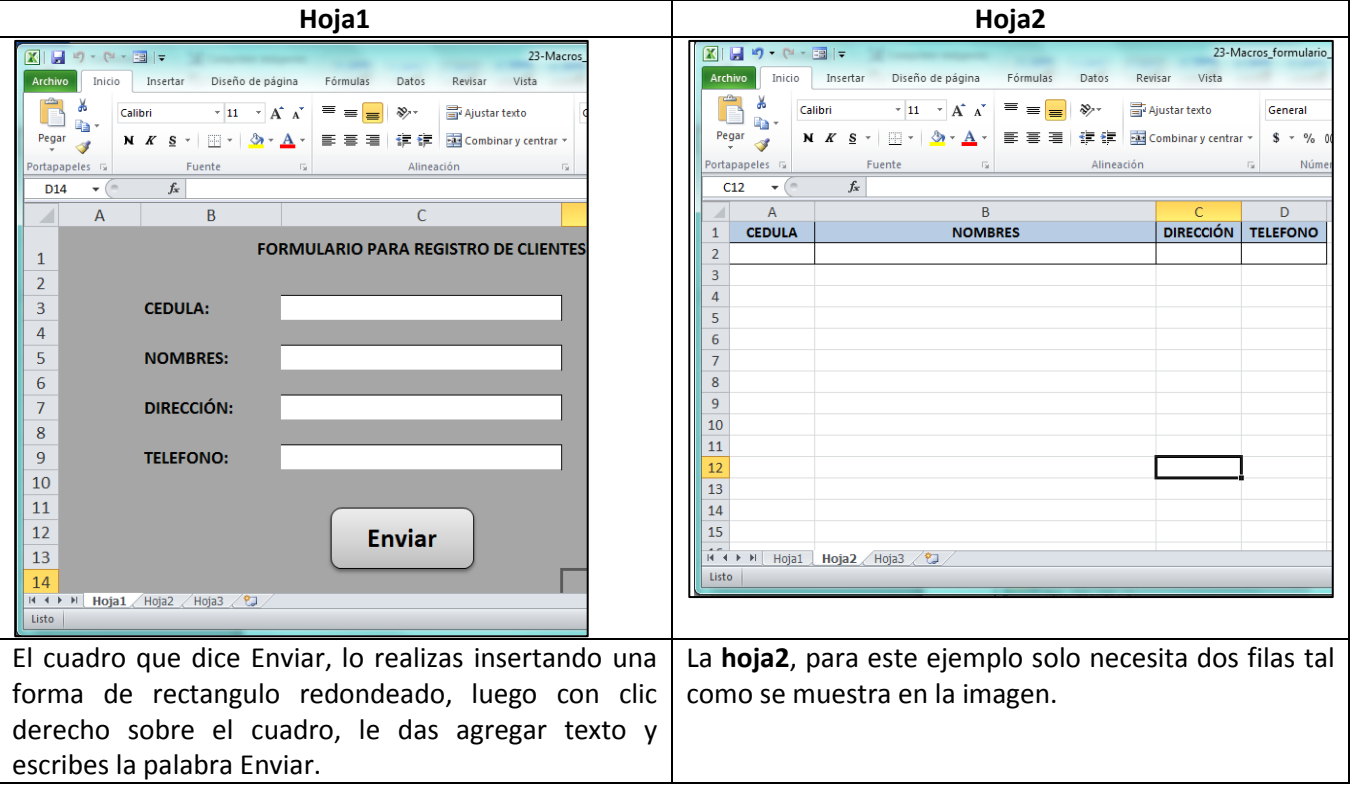

Una vez tenemos las dos hojas diseñadas, procedemos a grabar la macro, los pasos son los siguientes:

En la **hoja1** de nuestro libro, hacemos clic en la opción **VISTA**, luego haga clic en la pestaña de la herramienta **MACROS**, finalmente haga clic en la opción **GRABAR MACRO**. Vea la siguiente imagen:

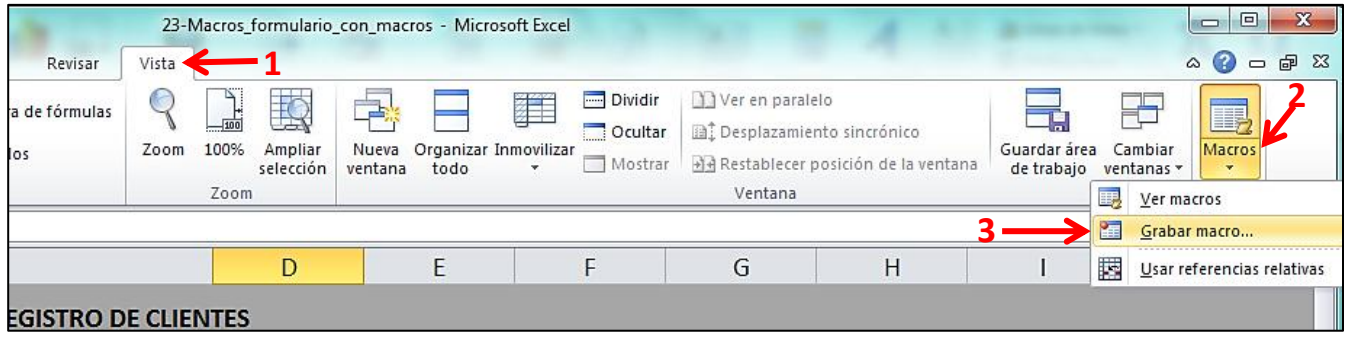

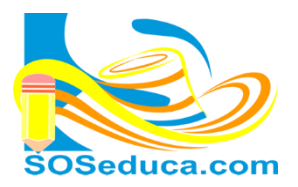

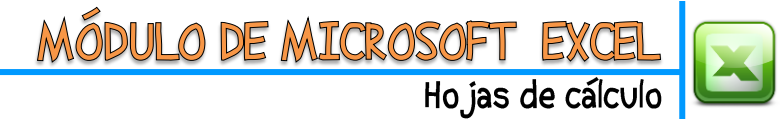

Luego, aparecerá una ventana, donde se digita el nombre que le pondremos a nuestra **Macro**, en este ejemplo la llamaremos **formulario1**.

Para este caso, en la opción **Guardar macro en**; seleccionaremos **Este libro**.

Luego haga clic en **Aceptar**.

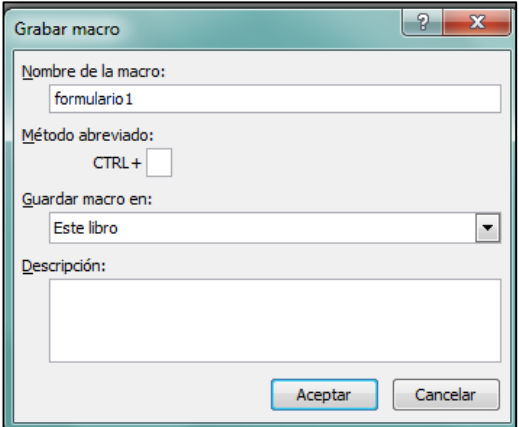

Después de hacer clic en **Aceptar**, en la anterior ventana. La Macro empezará a grabar todos los pasos que vamos haciendo, así que muy cuidadosamente, sin hacer pasos que sobren, y sin que se nos olvide uno. Empezamos a realizar las acciones que queremos grabar.

Para nuestro ejemplo nos ubicamos en la **celda donde se escriben los números de cédula**, luego **copie esa celda**; si lo prefiere con **CTRL + C** o con **clic derecho copiar**, como usted lo prefiera.

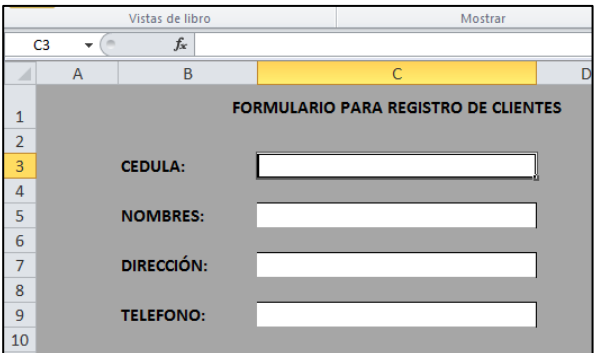

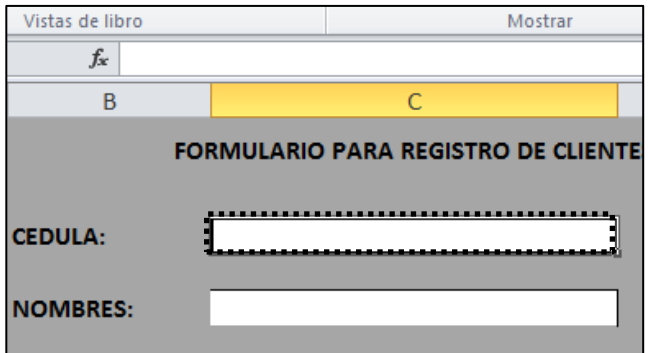

Al copiar la celda esta queda seleccionada con unos puntos que giran a su alrededor

> B. **NOMBRES**

 $\theta$   $\mathbf{x}$ 

acia la <u>d</u>erecha acia abajoj Cancelar

Después de copiar la celda, vaya a la **hoja2** y en la celda correspondiente para este ejemplo la celda **A2**. Haga **clic derecho** y luego **clic** en la opción **INSERTAR CELDAS COPIADAS.**

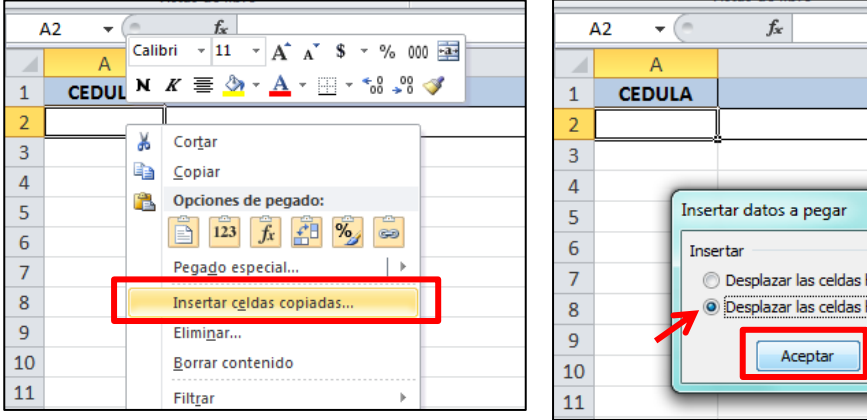

En la pequeña ventana que aparece, marque la opción **Desplazar las celdas hacia abajo**, es lo conveniente para la forma de nuestra tabla.

Luego haga clic en **Aceptar**.

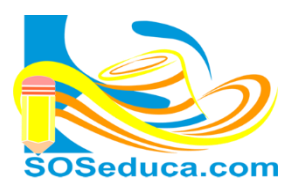

MÓDULO DE MICROSOFT EXI Hojas de cálculo

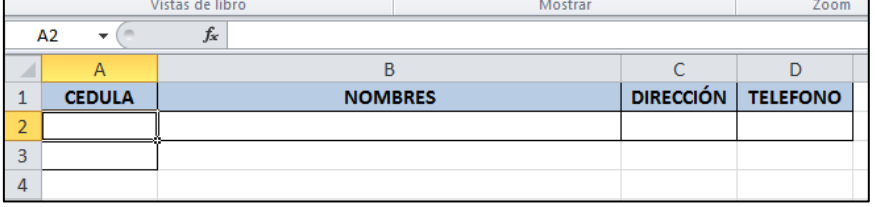

Observarás que la celda que tiene borde, se corre hacia abajo.

Luego regresa a la **hoja1**, presiona la tecla **Esc** (escape) para quitar la selección que tiene la celda de la cédula.

Repite el copiado de cada celda de la **hoja1**, e **insértala en la hoja2** en su celda correspondiente con la opción **INSERTAR CELDAS COPIADAS.** Como lo hiciste anteriormente.

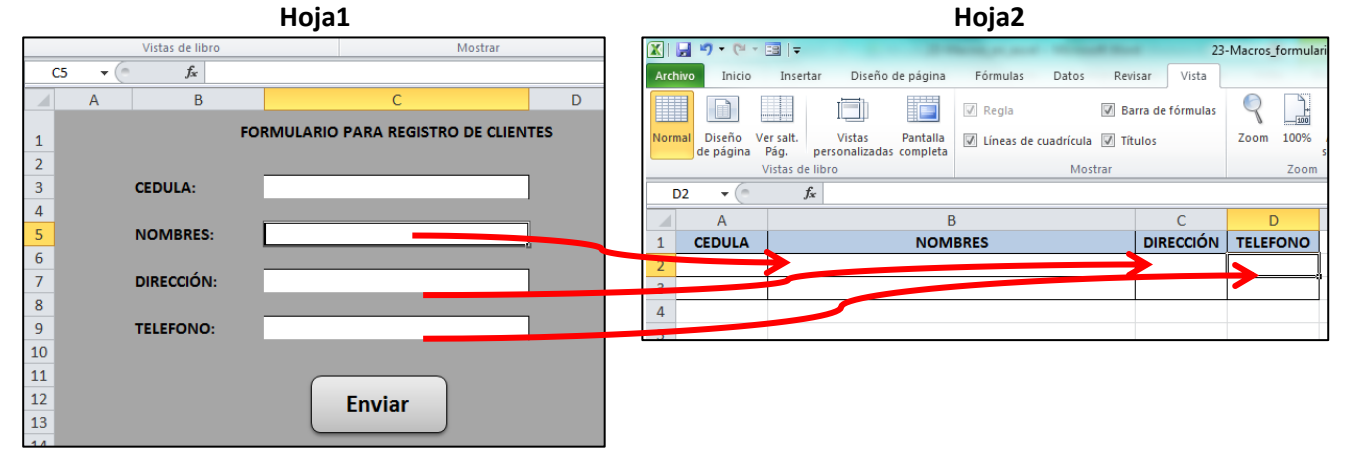

No olvides después de copiar la última celda, e insertarla en la **hoja2**, los siguientes pasos:

- 1) Regresa a la **hoja1**
- 2) Presiona la tecla **Esc (escape)**
- 3) Ubícate en cada una de las celdas blancas de la imagen, y presiona la tecla **Supr (suprimir)**. Aunque en el momento no tengan nada escrito, recuerda que estamos grabando, y luego de que todo se insertó en la **hoja2**, debemos limpiar las celdas utilizadas en la grabación. Para que queden disponibles para una nueva escritura. No te quedes ubicado en una de las celdas blancas al terminar de suprimir.

Después de realizar estos pasos, debes detener la grabación de la Macro.

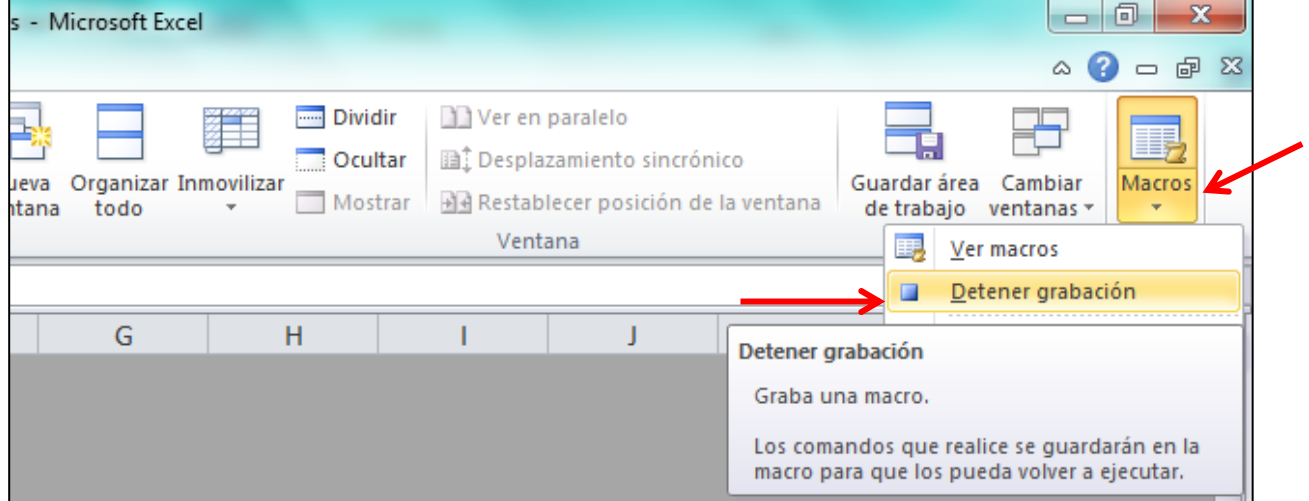

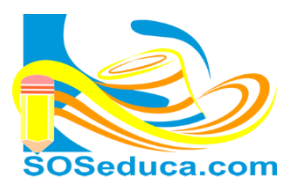

Después de detener la grabación solo nos queda; asignarle la Macro a la forma que tenemos hecha con el nombre Enviar. Dele **clic derecho** a la forma y luego **clic en Asignar macro**.

MÓDULO DE MICROSOFT EXC

Hojas de cálculo

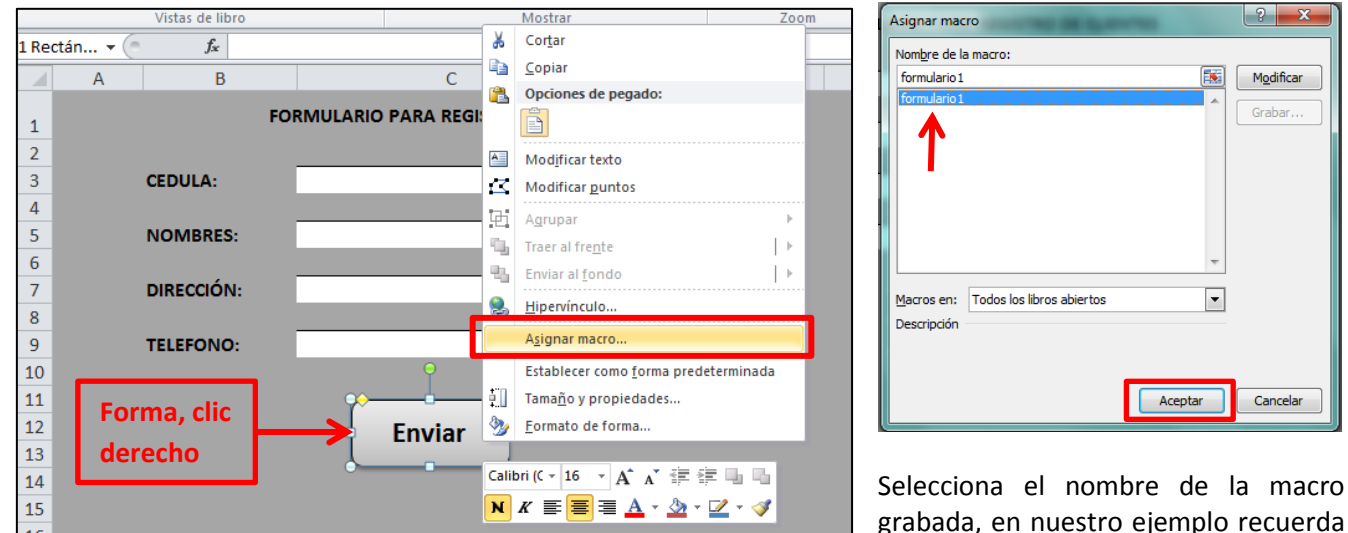

que la llamamos (formulario1) y luego haz clic en Aceptar.

Al realizar esto. La forma hará las veces de botón, que al hacerle clic, ejecutará los pasos de la grabación hecha. Es decir, enviará lo escrito en las celdas a cada una de las celdas de la hoja2, desplazando hacia abajo la celda como lo indicamos anteriormente. Listo!

Probemos el ejercicio digitando los datos de una persona, y luego de digitarlos haciendo clic en el "botón Enviar".

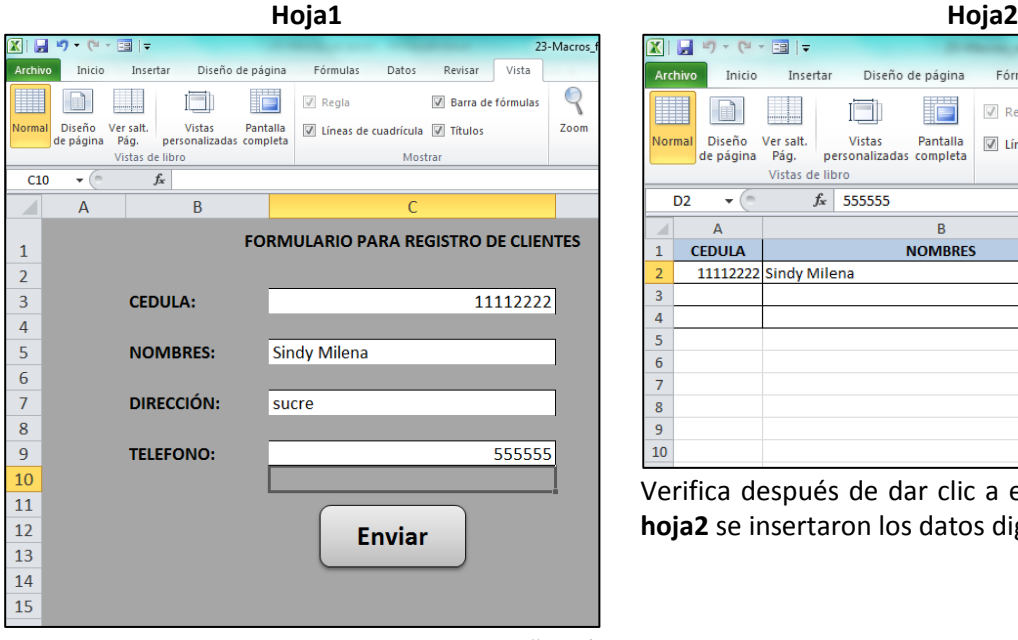

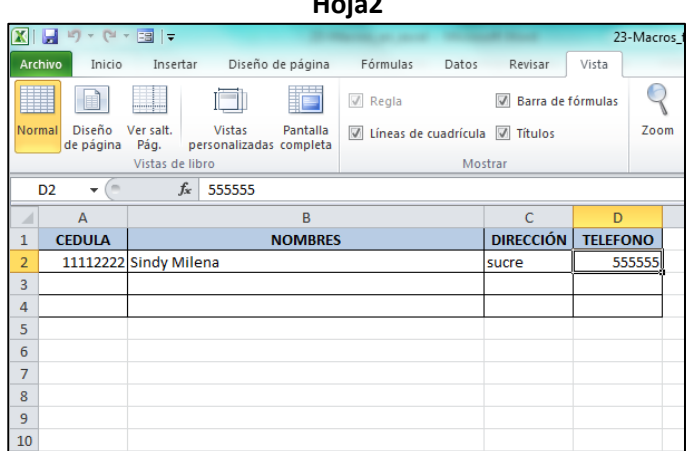

Verifica después de dar clic a el "botón Enviar", si en la **hoja2** se insertaron los datos digitados en la **hoja1**.

Debes notar, que apenas diste clic en el "botón Enviar" las celdas quedan limpias, gracias a los pasos donde suprimiste cada una de ellas.

Supongo que todo funcionó bien, así que sigue digitando datos y enviándolos a la tabla de la **hoja2**, que hace las veces de base de datos.